# **iBooks**

# **24**

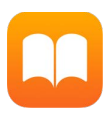

# Scaricare libri

**Scaricare i libri da iBooks Store:** In iBooks, utilizza i pulsanti nella parte inferiore dello schermo per accedere a iBooks Store. Tocca "In primo piano" per scorrere le ultime pubblicazioni o Classifiche per visualizzare i libri più popolari. Per trovare un libro specifico, tocca il campo di ricerca che appare dopo aver eseguito l'accesso a iBooks Store.

**Per utilizzare Siri** puoi dire, ad esempio, "Cerca libri di *nome autore*".

# Leggere un libro Indice, segnalibri e note Robinson Cruso  $\Box$  $AA$ - Crea segnalibro Chapter XVIII Cerca nel libro. The Ship Recovered While we were thus preparing our designs, and had first, by<br>main strength, heaved the boat upon the beach, so high that the<br>ride-would not forcat-for off highe-water mark, and besides, had<br>below a hole in her bottom too b As the ship lay almost two leagues from the shore, we had a full view of them as they care, and a plain sight resero of their faces, because the tide having set them a little to the east of the other boat, they rowed up u Torna alla pagina 223 339 di 398 21 pagine rimanenti in  ${}^{\mathsf{I}}$ Vai a una pagina.

**Aprire un libro:** tocca il libro che desideri leggere. Se non lo vedi nella libreria, scorri a sinistra o a destra per visualizzare altre raccolte.

**Mostrare i controlli:** tocca un punto vicino al centro di una pagina. Non tutti i libri hanno gli stessi controlli, ma alcune delle operazioni che puoi fare sono ad esempio eseguire delle ricerche, visualizzare l'indice e condividere cosa stai leggendo.

**Chiudere un libro:** tocca Libreria, oppure pizzica la pagina.

**Ampliare un'immagine:** tocca due volte l'immagine. In alcuni libri, tocca e mantieni premuto per mostrare una lente d'ingrandimento che puoi usare per visualizzare un'immagine.

**Andare a una pagina specifica:** utilizza i controlli di navigazione delle pagine situati nella parte inferiore dello schermo. Oppure, tocca  $\mathbb Q$  e inserisci un numero di pagina, quindi tocca il numero di pagina nei risultati di ricerca.

**Ottenere una definizione:** tocca due volte la parola, quindi tocca Definisci nel menu che compare. Le definizioni non sono disponibili in tutte le lingue.

Ricordarsi un punto: tocca  $\Box$  per aggiungere un segnalibro, oppure tocca di nuovo per eliminarlo. Puoi avere diversi segnalibri; per visualizzarli tutti tocca  $\equiv$ , quindi tocca Segnalibri. Non è necessario aggiungere un segnalibro quando si chiude il libro perché iBooks si ricorda dove si è arrivati a leggere.

**Ricordare le parti interessanti:** alcuni libri ti consentono di aggiungere note ed evidenziazioni. Per aggiungere un'evidenziazione, tocca e tieni premuto il dito su una parola, quindi sposta il dito per creare l'evidenziazione. Per aggiungere una nota, tocca due volte una parola per selezionarla, sposta i punti di trascinamento per regolare la selezione, quindi tocca Nota o Evidenzia nel menu che compare. Per visualizzare tutte le note e le evidenziazioni realizzate, tocca  $\equiv$ , quindi tocca Note.

**Condividere le parti interessanti:** tocca del testo evidenziato, quindi, nel menu che appare a continuazione, tocca  $\Box$ . Se il libro è stato scaricato da iBooks Store, è compreso automaticamente un link al libro. La funzionalità di condivisione potrebbe non essere disponibile in tutte le regioni.

**Condividere un link a un libro:** tocca un punto vicino al centro di una pagina per visualizzare i controlli, quindi tocca  $:=$ . Tocca  $\hat{\mathbb{D}}$ , quindi tocca "Condividi libro".

**Modificare l'aspetto di un libro:** per alcuni libri è possibile modificare il font, le sue dimensioni e il colore delle pagine. Per farlo tocca  $AA$ . Puoi modificare l'allineamento e la sillabazione in Impostazioni > iBooks. Queste impostazioni si applicano a tutti i libri che le supportano.

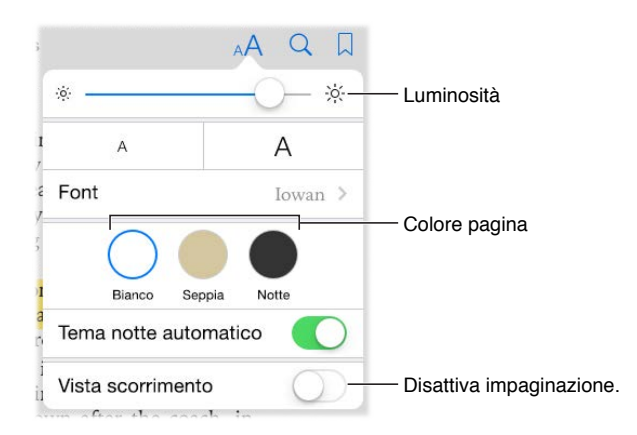

**Modificare la luminosità:** tocca  $\frac{1}{2}$ . se non vedi  $\frac{1}{2}$ , tocca prima  $\overline{A}$ A.

**Diminuisci la luminosità dello schermo quando è buio:** attiva "Tema notte automatico" per modificare automaticamente la libreria, il colore delle pagine e la luminosità quando utilizzi in un ambiente con poca luce. Non tutti i libri supportano la funzionalità "Tema notte automatico".

#### Interagire con i contenuti multimediali

Alcuni libri presentano elementi interattivi, come filmati, diagrammi, presentazioni, gallerie e oggetti 3D. Per interagire con un oggetto multimediale, toccalo, fallo scorrere o pizzicalo. Per visualizzare un elemento a tutto schermo, apri con due dita. Quando hai terminato, pizzicalo per chiuderlo.

#### Studiare le note e i termini del glossario

Nei libri che lo supportano, puoi consultare tutte le tue evidenziazioni e note come schede studio.

Vedere tutte le note: tocca . Puoi cercare nelle note o toccare un capitolo per visualizzare le note che hai realizzato per tale capitolo.

Eliminare le note: tocca  $\hat{\mathbb{1}}$ , seleziona delle note, quindi tocca Elimina.

**Consultare le note come schede studio.** Tocca "Schede studio". Scorri per spostarti tra una scheda e l'altra. Tocca Gira scheda per vedere il retro.

**Attivare l'ordine casuale:** Tocca 《 quindi attiva Casuale.

**Studiare i termini del glossario:** Se un libro presenta un glossario, tocca © per includere le parole nelle schede di studio.

## Organizzare i libri

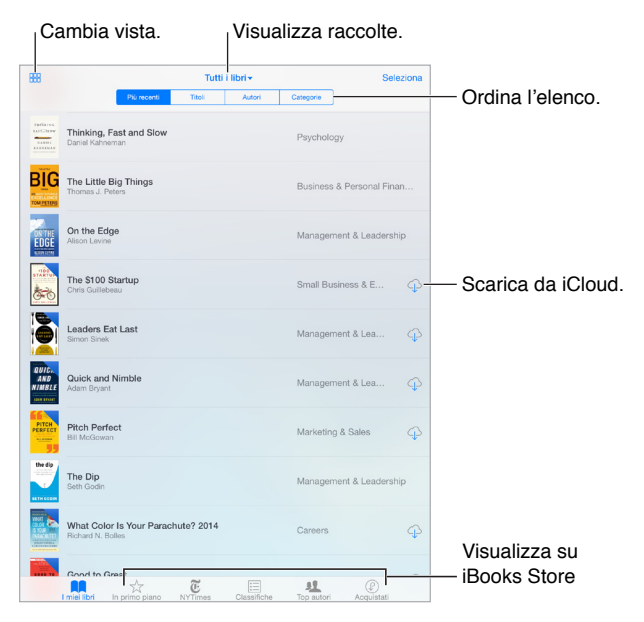

**Visualizzare i libri per titolo o per copertina:** tocca  $\mathbb{H}$  o  $\equiv$ .

**Organizzare i libri attraverso le raccolte:** tocca seleziona, quindi seleziona alcuni libri da spostare in una raccolta. Per modificare o creare le raccolte, tocca il nome della raccolta attuale (nella parte superiore dello schermo). Alcune raccolte incorporate, quali ad esempio i PDF, non possono essere rinominate né eliminate.

**Riordinare i libri:** nella visualizzazione dei libri per copertina, tocca e mantieni premuta una copertina, quindi trascinala in una nuova posizione. Nella visualizzazione per titolo, riordina l'elenco utilizzando i pulsanti situati nella parte superiore dello schermo. La raccolta "Tutti i libri" viene organizzata automaticamente; passa a un'altra raccolta per ordinare manualmente i libri. **Cercare un libro:** trascina verso il basso per mostrare il campo di ricerca situato nella parte superiore dello schermo. Gli elementi in base ai quali verrà eseguita la ricerca saranno il titolo e il nome dell'autore.

**Nascondere i libri acquistati che non hai scaricato:** tocca il nome della raccolta che stai visualizzando (nella parte superiore dello schermo), quindi tocca "Nascondi libri iCloud".

### Leggere i PDF

**Sincronizzare un PDF:** su un Mac, aggiungi PDF a iBooks per OS X, apri iTunes, seleziona il PDF, quindi esegui la sincronizzazione. In iTunes sul tuo computer Windows, seleziona File > Aggiungi alla libreria, seleziona il PDF, quindi esegui la sincronizzazione. Consulta Aiuto iTunes per ulteriori informazioni sulla sincronizzazione.

**Aggiungere un PDF allegato a una e-mail a iBooks:** apri il messaggio e-mail, quindi tocca e mantieni premuto il PDF allegato. Scegli "Apri in iBooks" dal menu che compare.

**Stampare un PDF:** con il PDF aperto, tocca  $\hat{I}$ , quindi scegli Stampa. Dovrai utilizzare una stampante compatibile con AirPrint. Per maggiori informazioni su AirPrint, consulta [AirPrint](#page--1-0) a pagina [43](#page--1-1).

**Inviare un PDF via e-mail:** con il PDF aperto, tocca  $\hat{a}$ , quindi scegli E-mail.

## Impostazioni iBooks

Vai in Impostazioni > iBooks, dove puoi:

- sincronizzare le raccolte e i segnalibri (comprese le annotazioni e le informazioni relative alla pagina attuale) con gli altri dispositivi.
- Mostrare online il contenuto presente all'interno di un libro. Alcuni libri potrebbero avere accesso a video o audio archiviato sul web.
- Modificare la direzione in cui vengono voltate le pagine quando tocchi il margine sinistro.